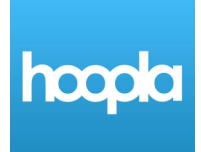

### **Install the App**

Locate the App Store on your device to download the free Hoopla Digital App. The App Stores are the following for each device:

Apple iOS: App Store

Android: Google Play Store or Play Store

Kindle: Amazon Appstore

Nook: Nook Apps

Windows Phone: Windows Phone Store

In the search box in the app store, type in "Hoopla Digital," accept the terms of use, and install it.

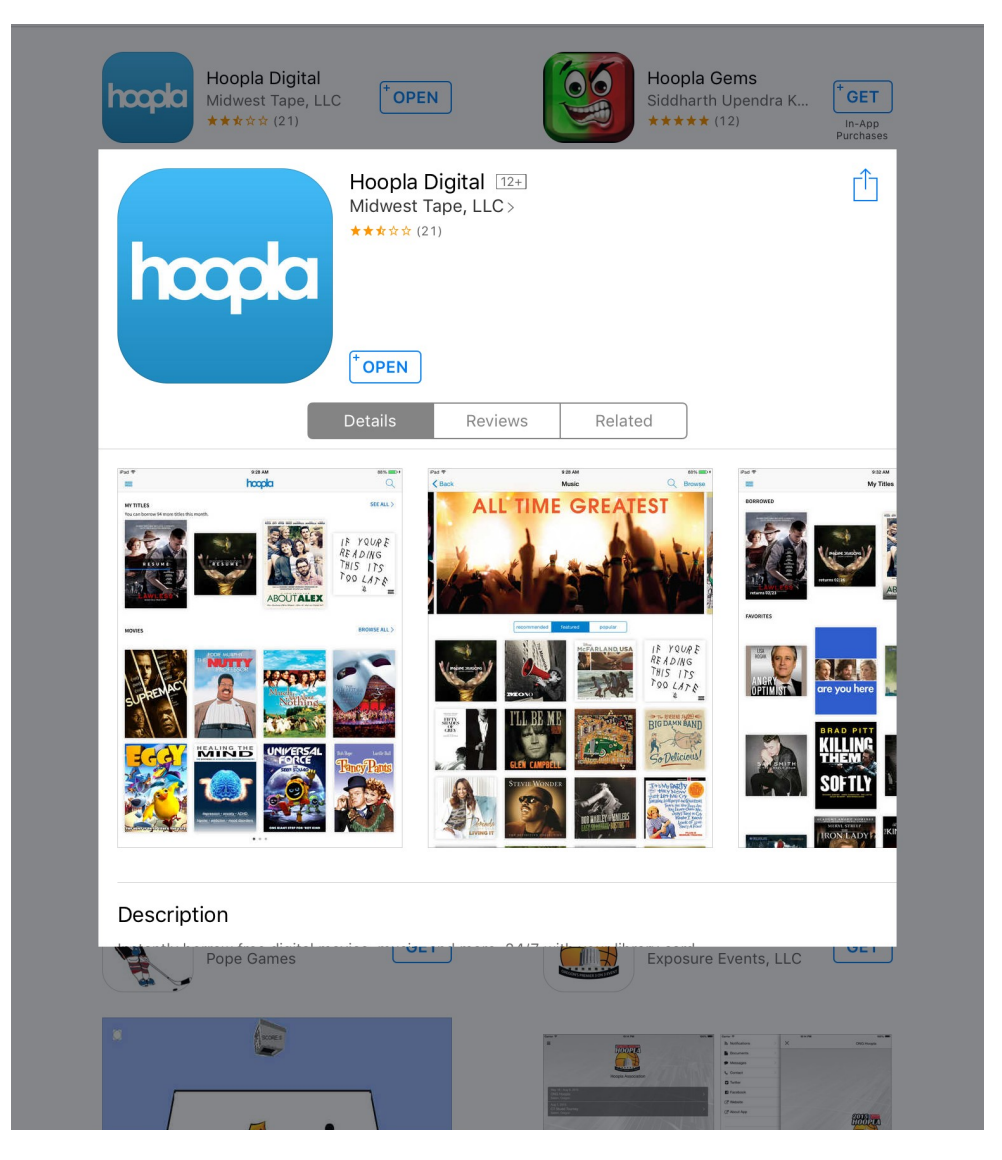

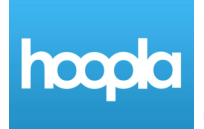

To begin, you will need to login to Hoopla. You can do so by using an already existing Hoopla account or you can sign up for one by tapping on "Sign Up."

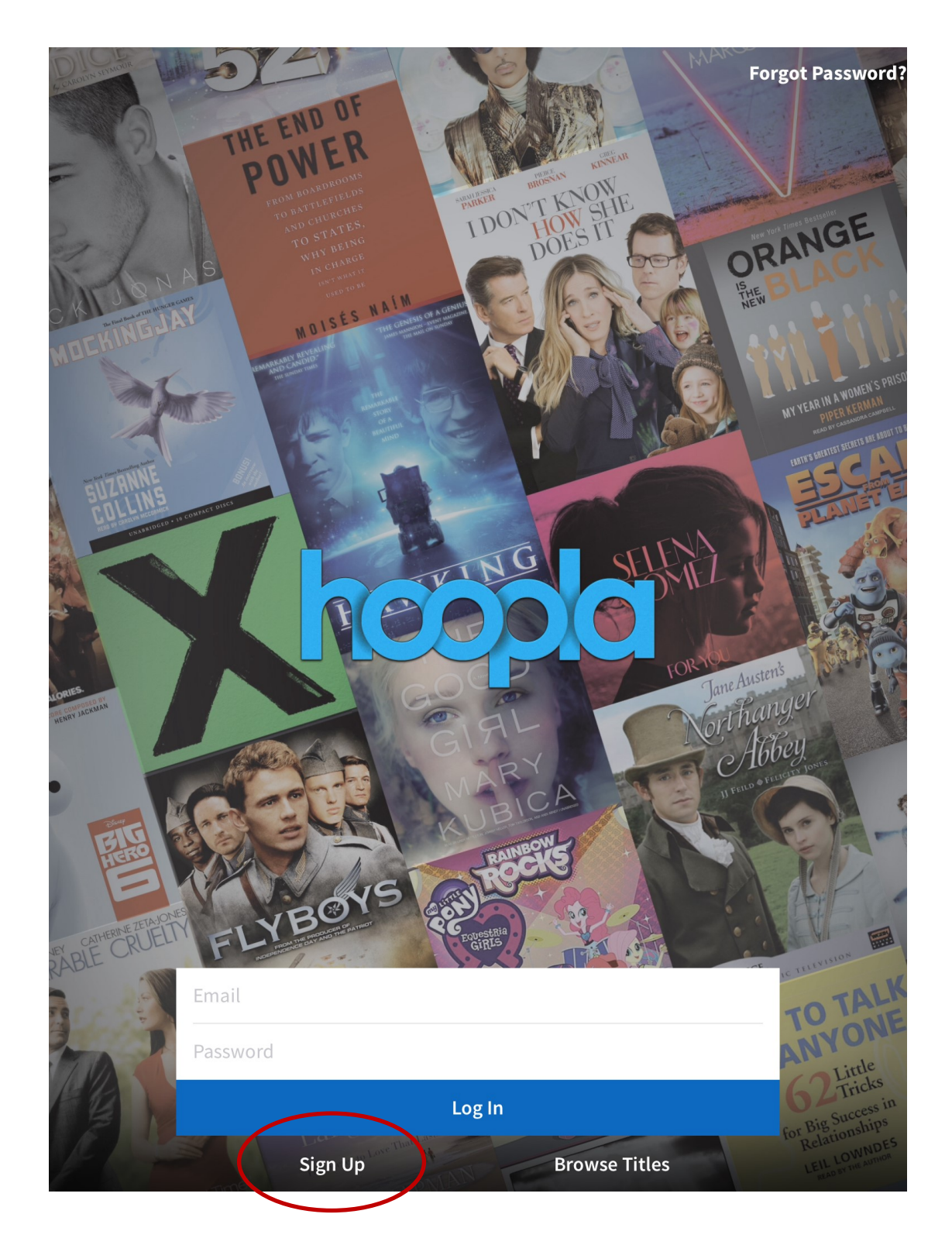

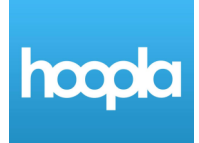

When you sign up for an account, you will first need to Choose Your Library. Begin typing "Gloucester County Library System" into the search box.

See no search box? You can always scroll down the alphabetical list until you find "Gloucester County Library System."

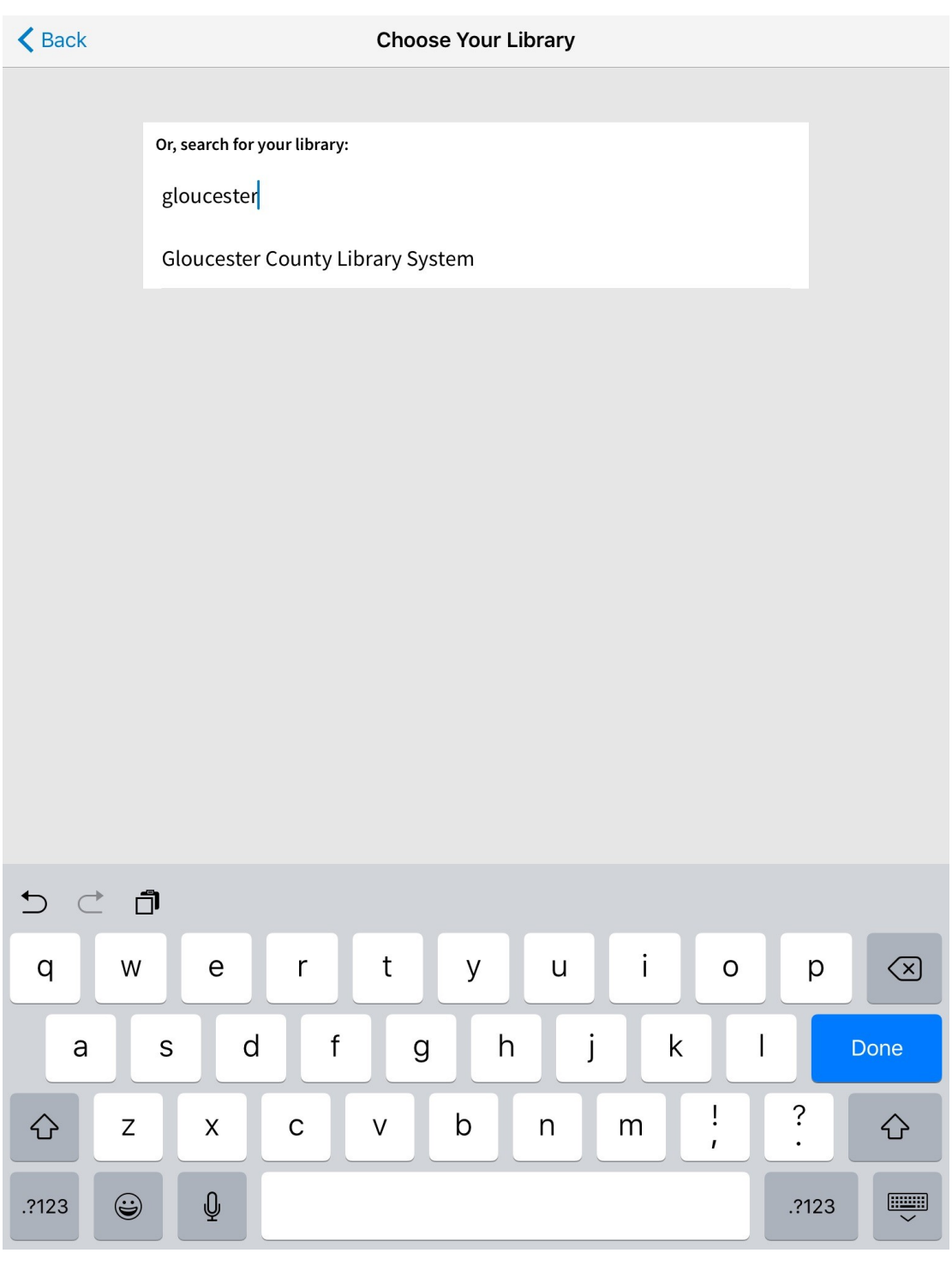

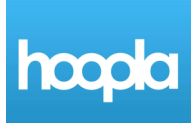

To finalize setting up your account, you will need to finish filling in the details of your account. You will choose and email and password to login with. Remember to choose an email and password you will remember! You will also need your library card number to finish signing up.

#### **Account Information**

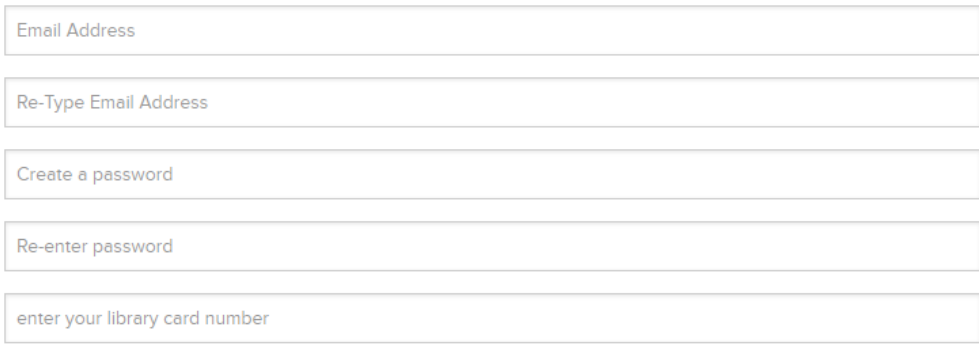

Once enrolled with hoopla, you may access "Settings" to change your consents.

#### info@hoopladigital.com

**Postal Address:** 

United States - 6950 Hall Street :: Holland, Ohio 43528 Canada - 705 Progress Ave :: Unit 56 :: Toronto, Ontario M1H 2X1

By signing up for hoopla, you are agreeing to our terms and conditions and our privacy policy.

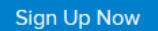

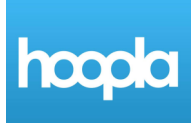

#### **Getting Started with Hoopla**

Welcome to Hoopla! Now you can begin browsing, checking out, and streaming books, music, movies, and more! This is what the homepage looks like as well as your main menu. Clicking the "list menu" button (three horizontal lines) will open and close your list menu.

From the list menu, you can get back to Hoopla's homepage, check your account and see titles you have checked out, and get additional help.

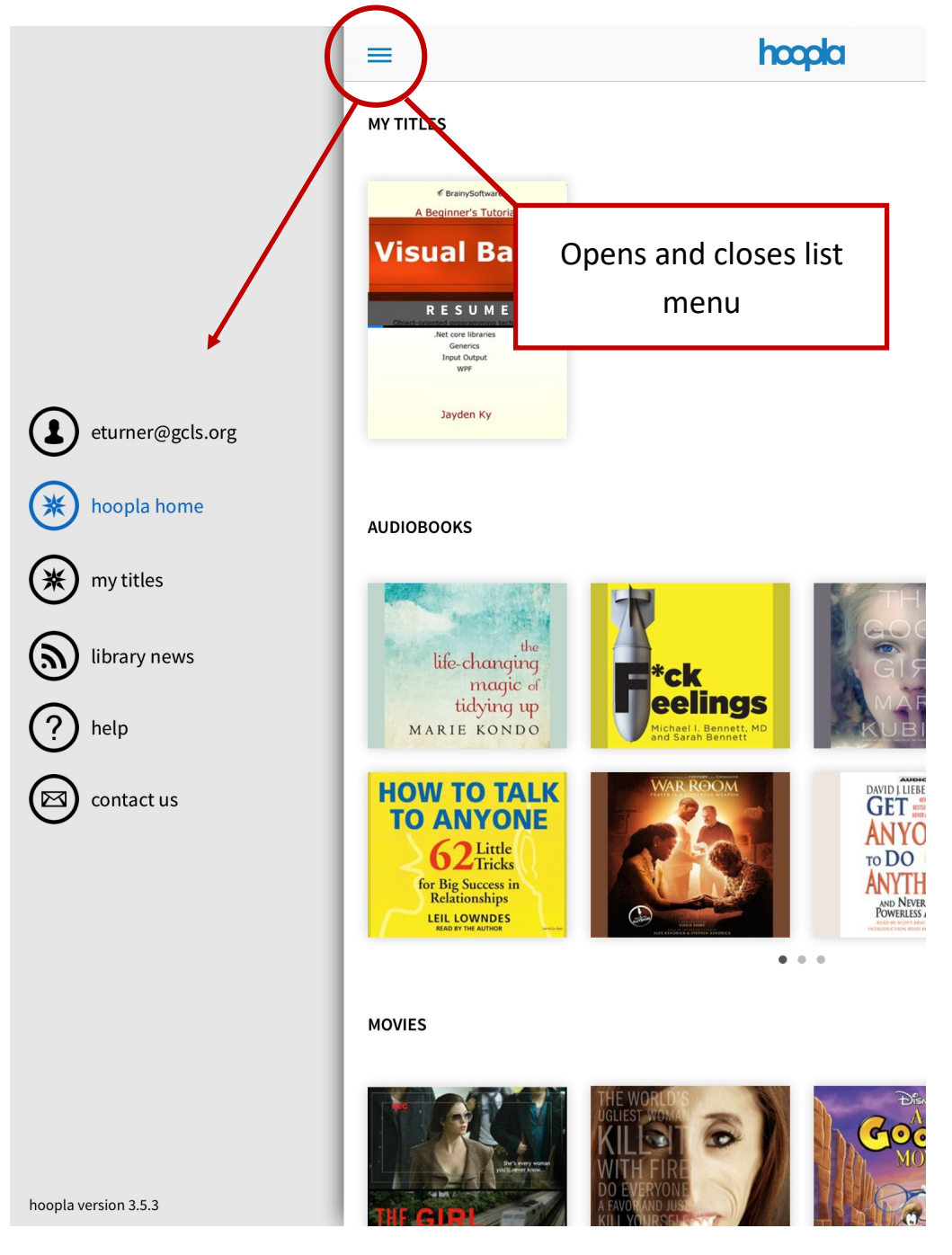

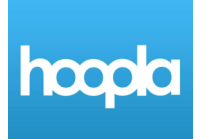

Searching for items is easy in Hoopla. Tap on the magnifying glass to begin a search. You can type in the title, author, subject, or keyword for what you are looking for to view available items.

You can also simply browse by scrolling down the page and viewing items by category, such as audiobooks, movies, etc. There is a "browse all" option next to each category that you can tap on.

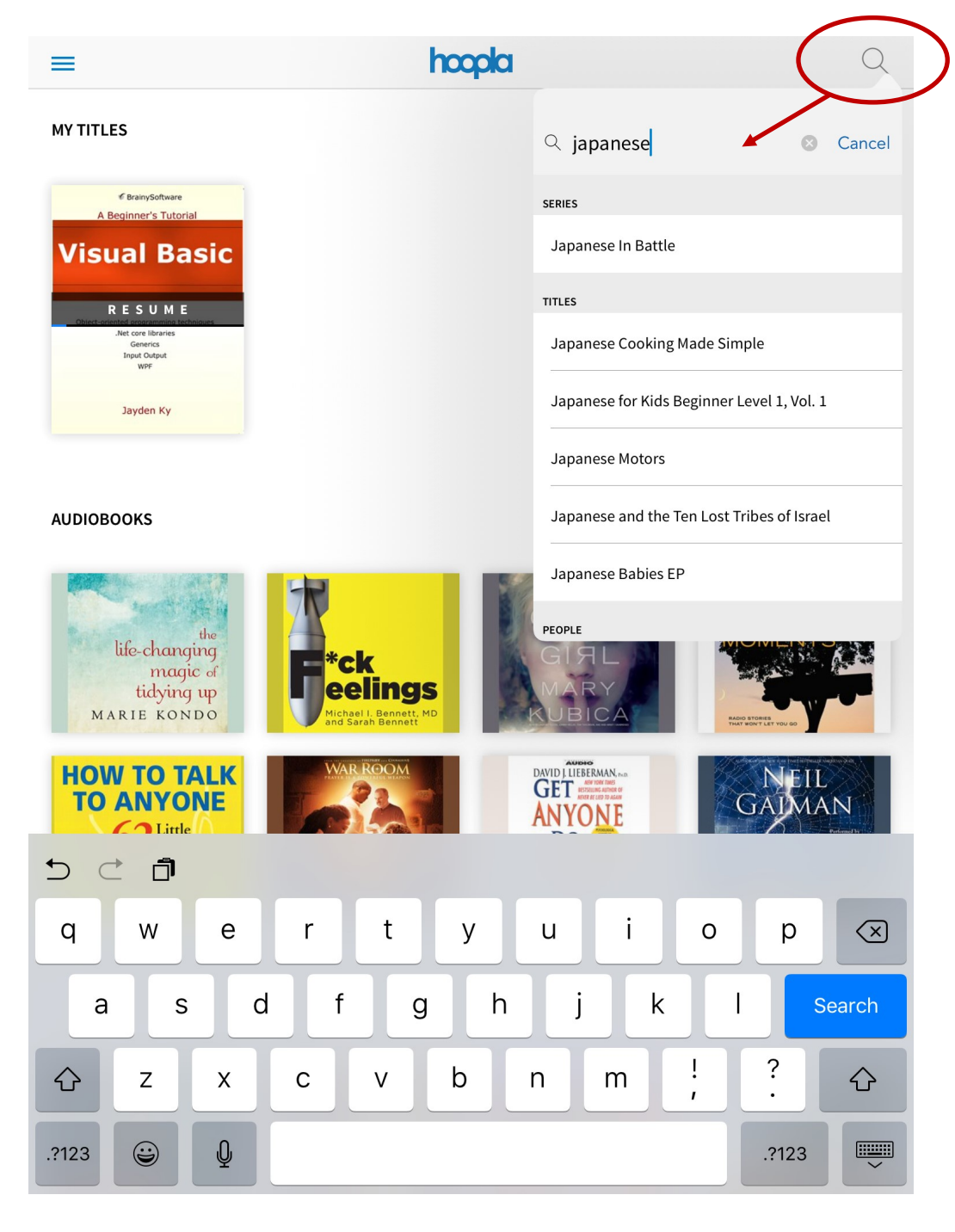

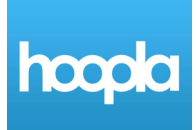

When you make a general search, your results will be displayed similar to this. Tap on "Filter" to see items in a specific format. You can also tap "back" to go back to the last page you viewed.

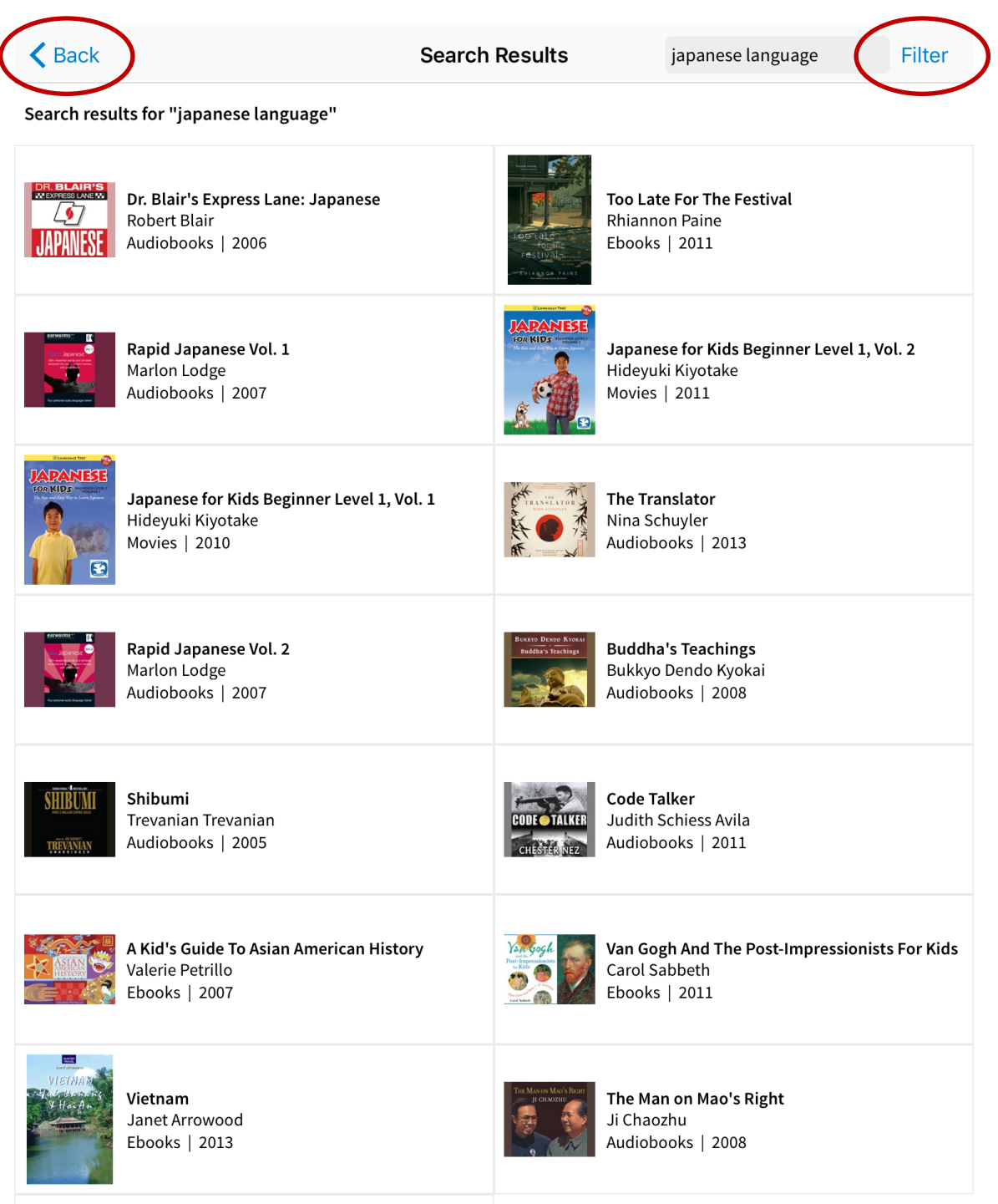

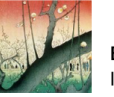

**Bushido** Inazo Nitobe

# hoopla

## **Checking Items Out**

Tap on the cover of any item to be taken to its information page. Here you can read a summary of the item and even see similar titles by viewing that option towards the bottom of the page. Tap on the blue "Borrow" button to check the item out. Remember that you can only borrow 8 titles per month. The limit will be set back to 8 on the first of the month.

Want to remember a title to borrow later? Keep a favorites list by tapping the heart icon. Favorites can be viewed in the list menu under "My Titles."

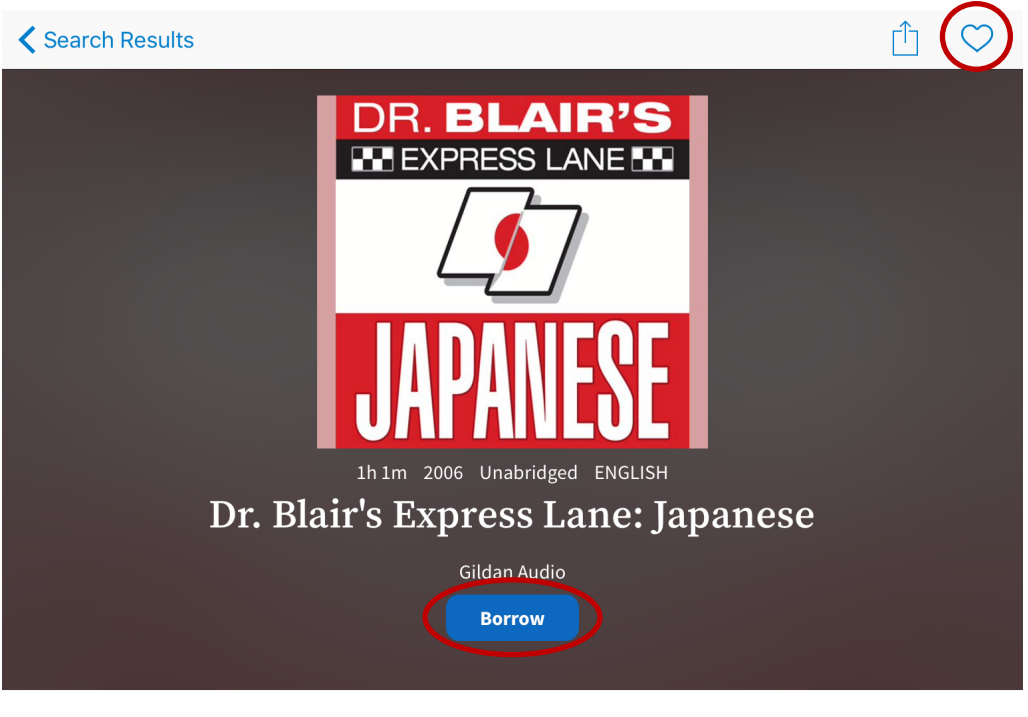

Learn Japanese in a whole new way, based on up-to-date understanding of linguistics and learning psychology. Drawing on the best innovations in language instruction of the last 40 years, Dr. Blair's method integrates a variety of language-teaching approaches and activities into one breakthrough course, say sayonara to the notion that learning a language can't be fun. Dr. Blair's Express Lane Japanese teaches you Japanese more quickly and enjoyably than you ever thought possible. You will immediately use Japanese in real situations, learn the practical applications you need, master easy and effective memory tricks. Whether you're a businessperson, student, or traveler, whether you're brushing up on a forgotten language or just interested in learning a new one, Dr. Blair's Express Lane Japanese teaches you the skills you need at the pace you want, jump-starting your study with a variety of methods that keep the experience fun, fresh, and motivating.

**WRITTEN BY** 

**Robert Blair** 

**NARRATOR** 

**Robert Blair** 

**SIMILAR TITLES**